# **Standard Operating Procedure**

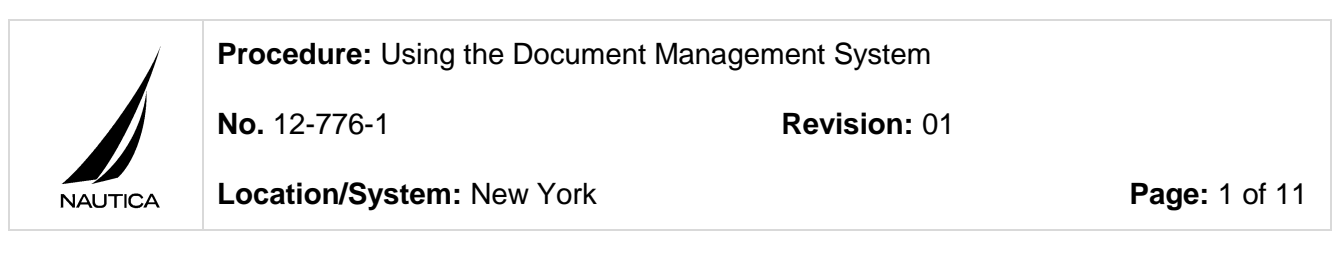

#### **APPROVED BY DATE**

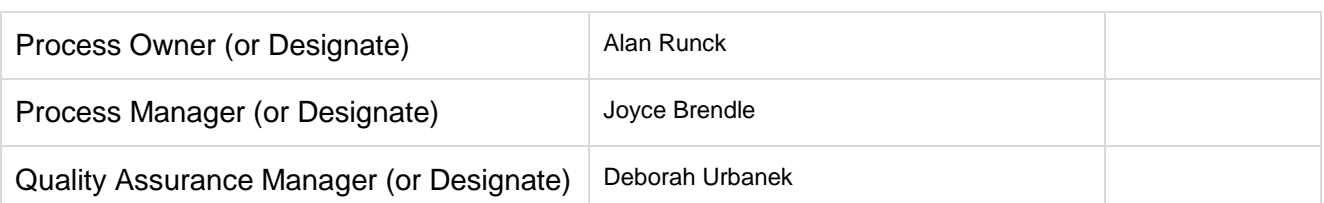

#### **CHANGE HISTORY**

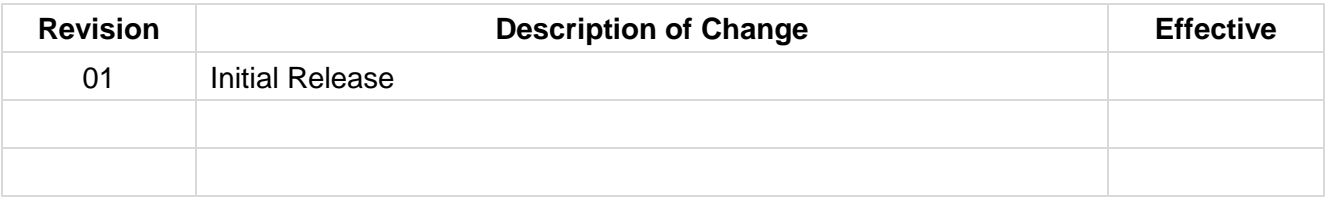

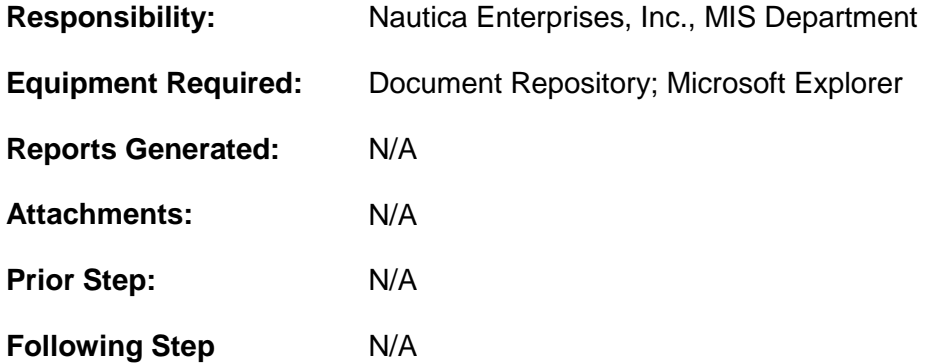

**Procedure:** Using the Document Management System

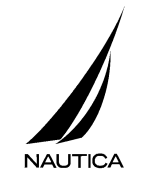

**Revision:** 01 **Revision:** 01

**Location/System:** New York **Page:** 2 of 11

#### **A. Business Process**

The Nautica Document Management System (DMS) is an electronic library of many types of company documents. The system resides on the company computer network so that anyone in the company can access it and find information.

The Document Management System uses the Microsoft Explorer browser to put documents online and enable employees to gain access to them in a format that resembles an online help library of topics. Experienced computer users will find the format to be very intuitive and efficient. Novice computer users will easily learn to navigate from one area to another as they familiarize themselves with company policies and procedures.

Four key features provide users with powerful navigation tools, including Natural Language Search, an electronic Table of Contents, a Keyword Index, and a company Glossary.

Embedded links within documents instantly display definitions of terms, flowcharts, related documents, and pictures of forms and reports in a mouse click.

To ensure that future documents meet the standards for content, format, and layout that have been established in the Document Management System, various tools have been developed, including:

- An SOP Template (Microsoft Word)
- An Overview Template (Microsoft Word)
- A Flowchart Template (Microsoft Visio)
- A Style Guide

The Style Guide explains how to create a document for the system, including how to use the templates, how to assign a document number that is consistent with the existing documents in the system, how to make changes to a published document, and how to spell key terms to adhere to adopted guidelines.

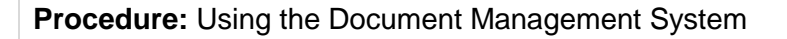

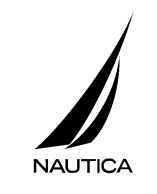

**Revision: 01 <b>Revision: 01 Revision: 01** 

**Location/System:** New York **Page:** 3 of 11

## **B. Document Management System Home Page**

Gain access to the Document Management System by typing the keyword **test** in the Browser Address Line, and press **Enter**. The Document Management System Home Page appears:

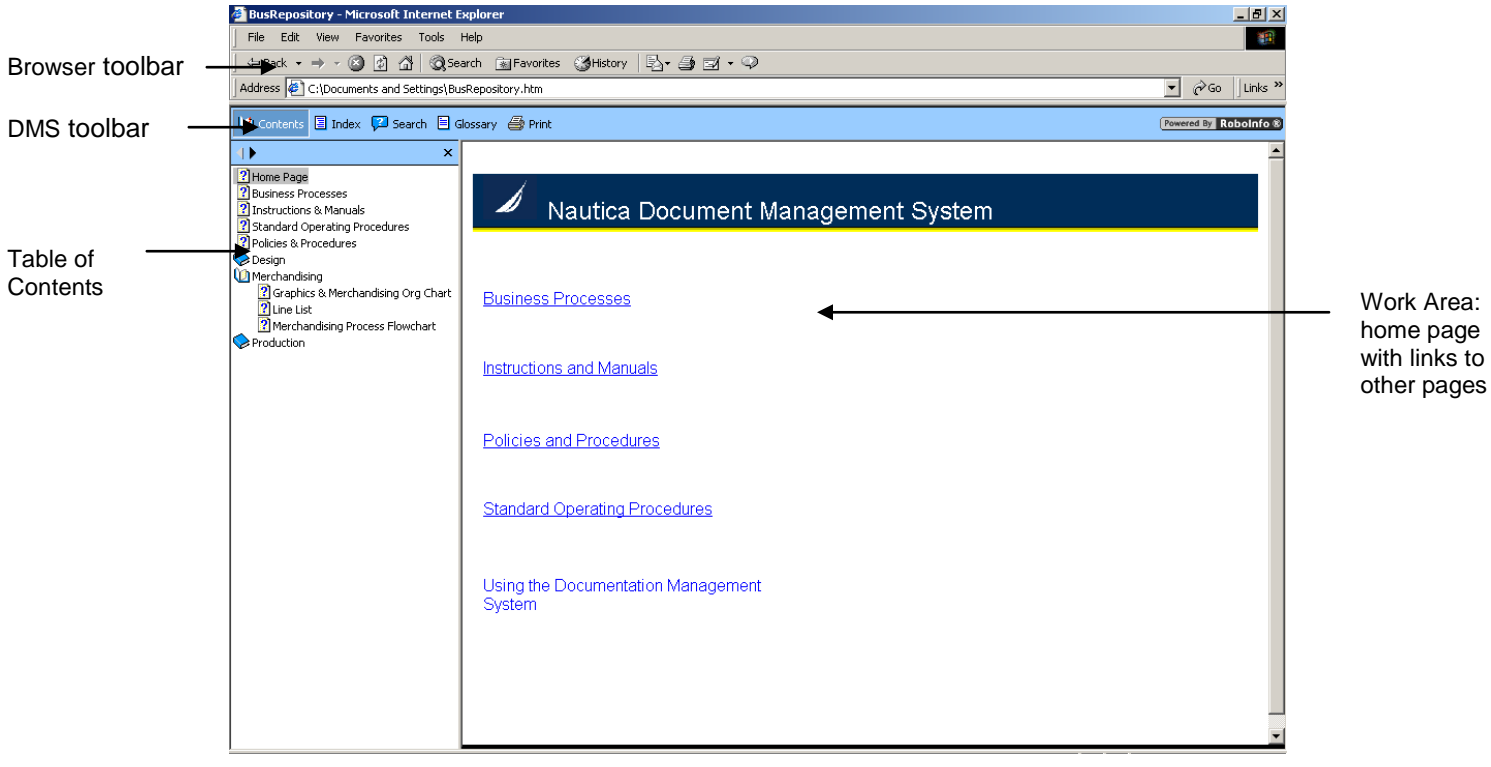

Figure 1 – DMS Home Page

The elements found in the DMS include:

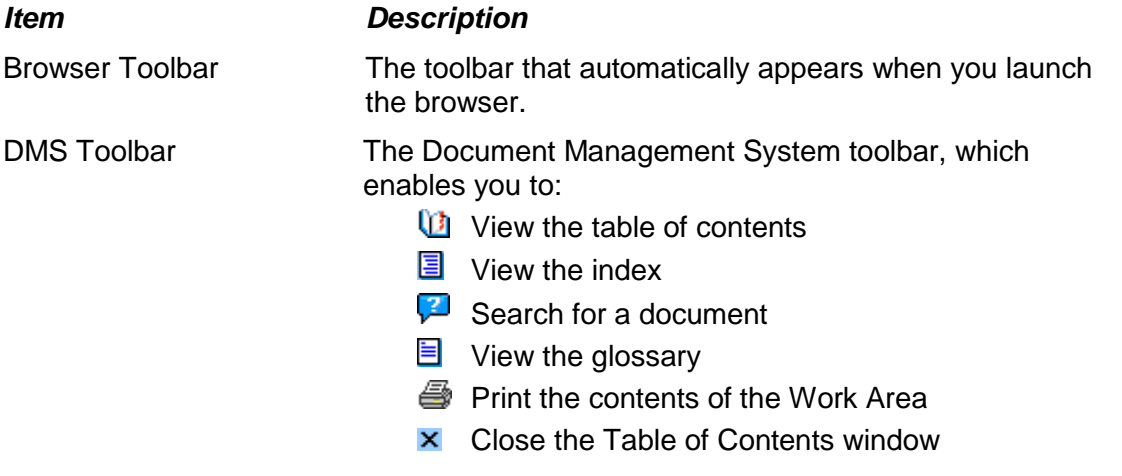

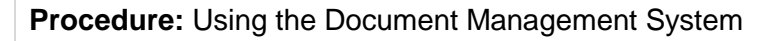

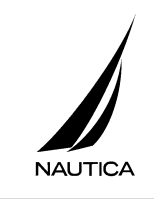

**Revision: 01 <b>Revision: 01 Revision: 01** 

**Location/System:** New York **Page:** 4 of 11

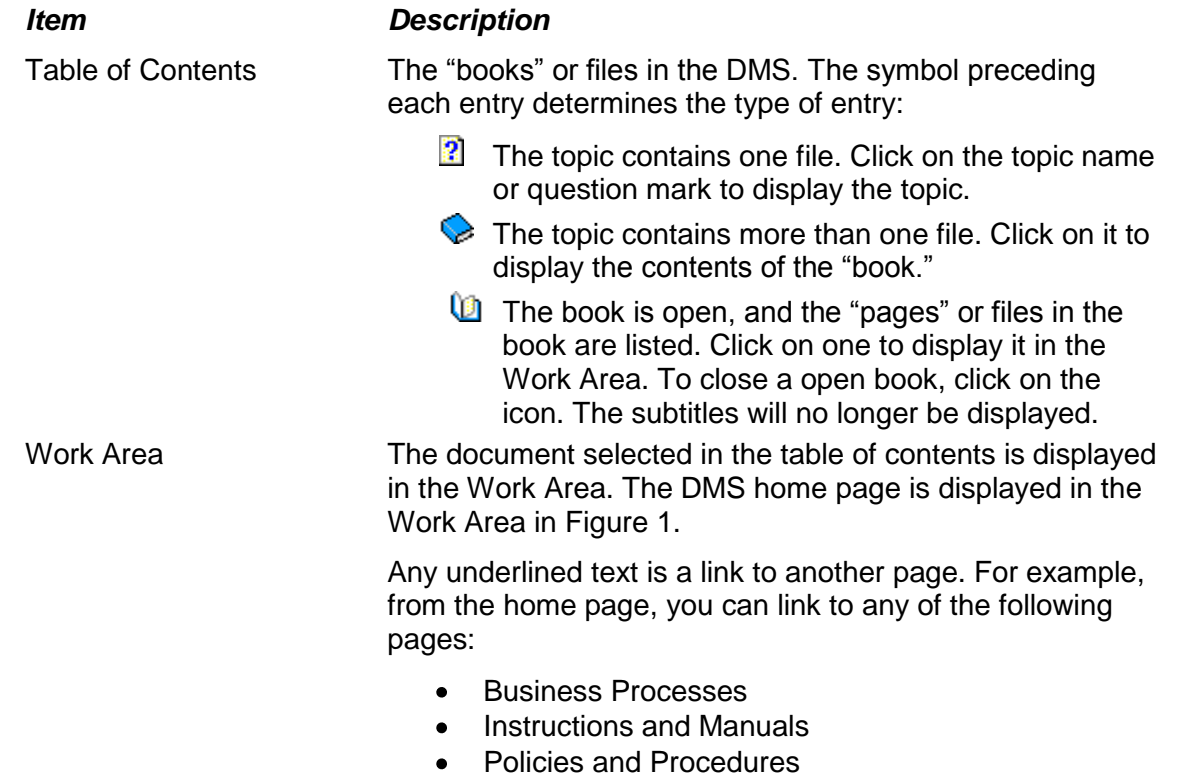

Standard Operating Procedures Refer to the discussion in section **F Links**.

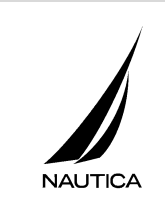

**Procedure:** Using the Document Management System

**Revision: 01 <b>Revision: 01 Revision: 01** 

**Location/System:** New York **Page:** 5 of 11

#### **C. Index**

Click on the Index tool  $\boxed{\equiv}$  to display the DMS index.

## **D. Search for a Document**

Click on the Search tool  $\sqrt{2}$  to display the Search dialog box.

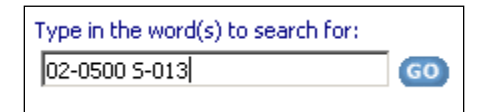

Figure 2 – Search Dialog Box

Enter the word or document number that you want to find, and click **Go**. The documents in which the search criteria appears will be listed.

#### **E. Glossary**

Click on the Glossary tool  $\equiv$  to display the DMS glossary.

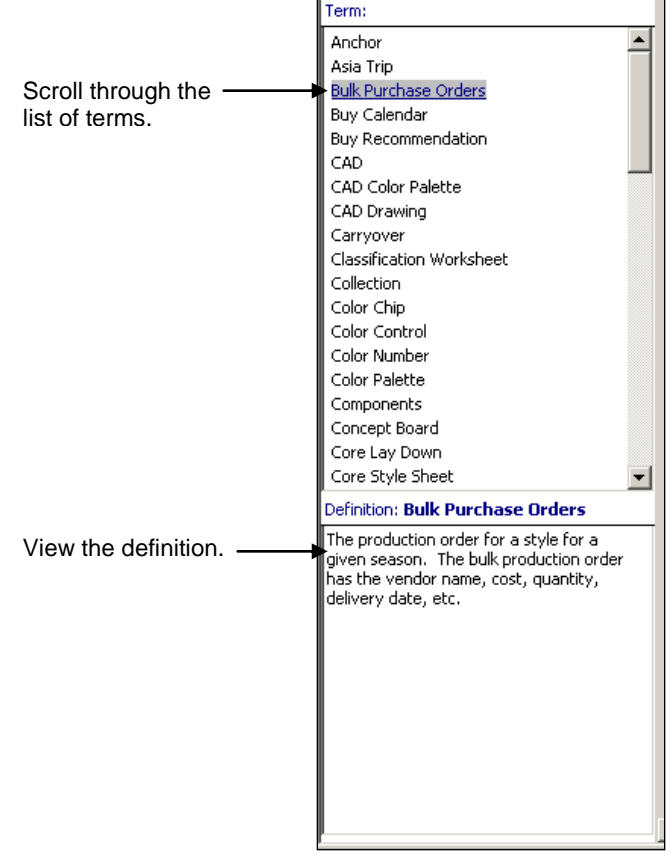

Figure 3 – Glossary

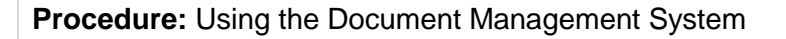

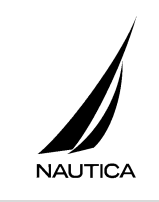

**Revision:** 01 **Revision:** 01

**Location/System:** New York **Page:** 6 of 11

## **F. Links**

The DMS has links embedded throughout the system to enable you to jump to a related document without have to search for it. Links are presented in two ways:

As blue, underlined text, for example, Standard Operating Procedures as shown in Figure 1. As an icon to link you to a flowchart, or picture of a form or report. The icons that are displayed include:

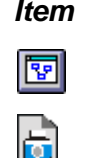

*Item Description*

To display the flowchart that accompanies a document.

To display a picture of a related document.

When you click a link on the home page, the Department Navigation page is displayed:

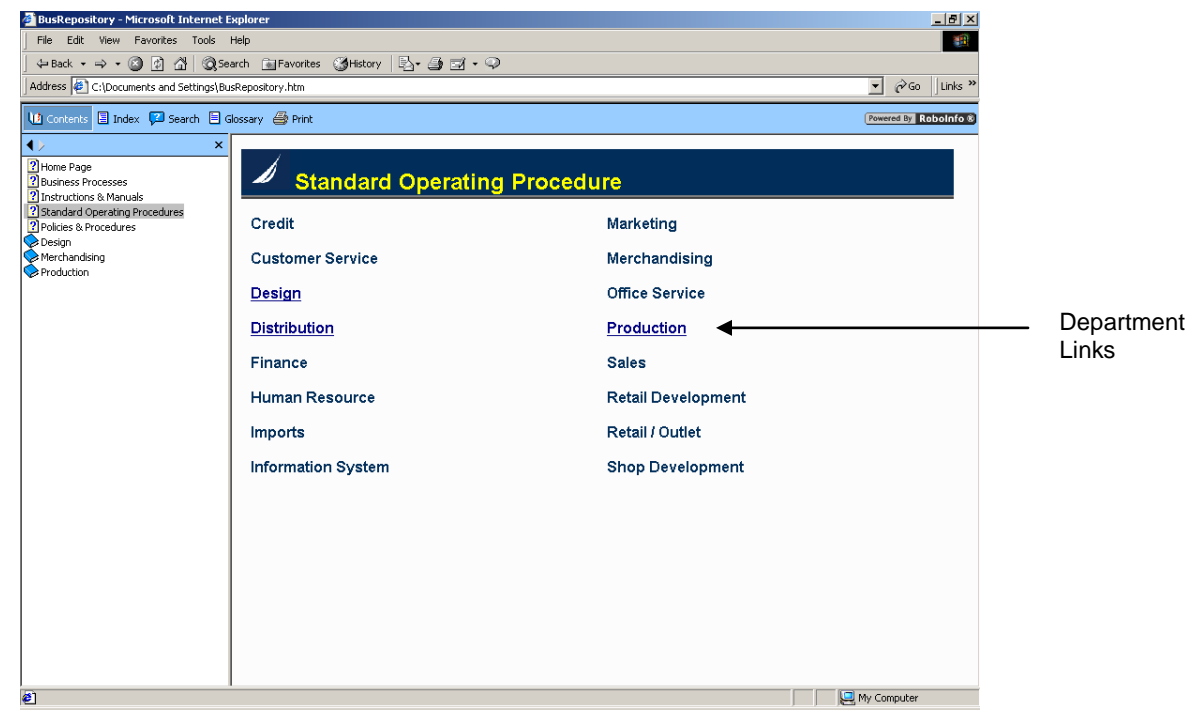

Figure 4 – Department Navigation Page

The Department Navigation Page lists links to the documents maintained for each department. The page shown in Figure 4 contains links to the Standard Operating Procedures for the departments listed.

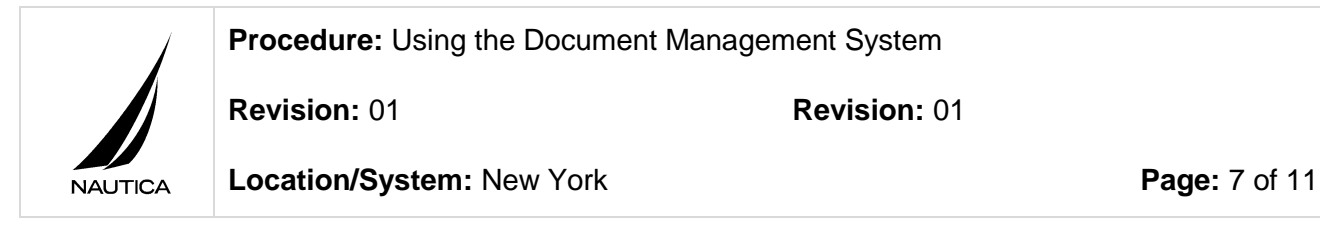

When you select a department, a list of documents created for that department is displayed:

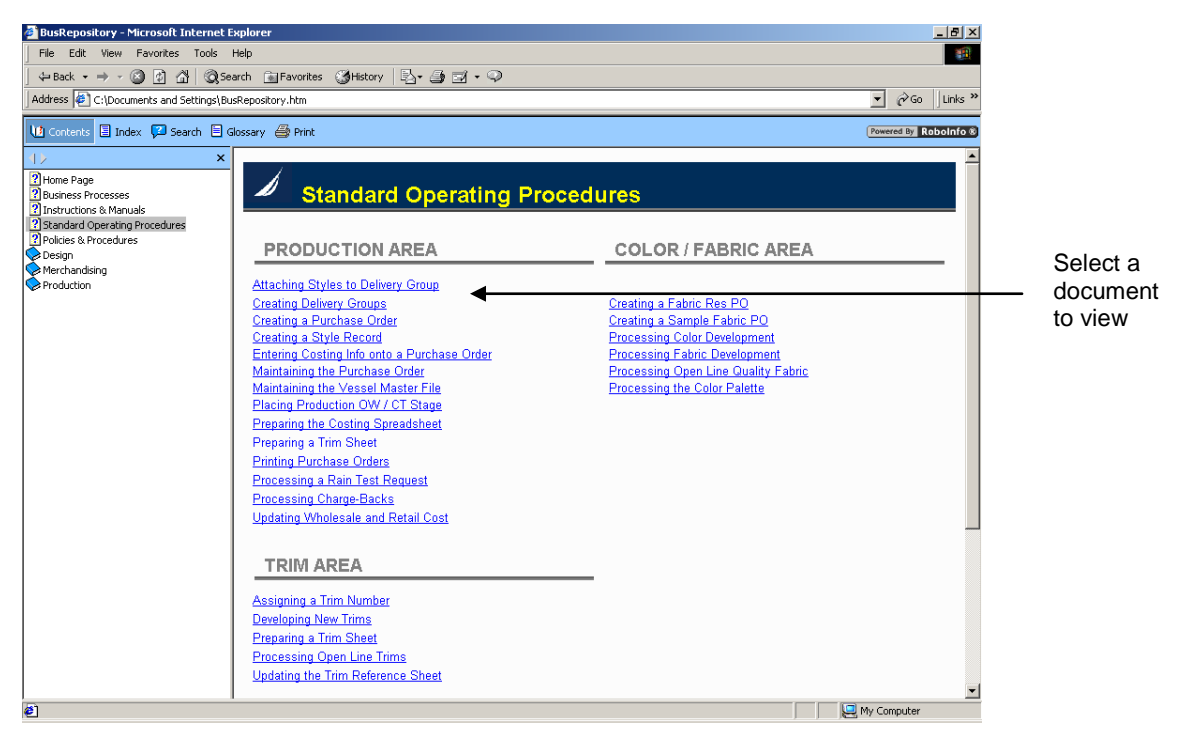

Figure 5 – List of Documents

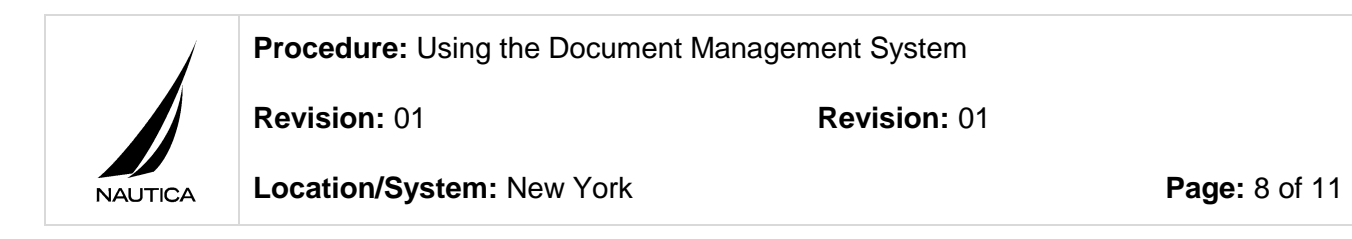

Click on a link to display the text of the document in the work area.

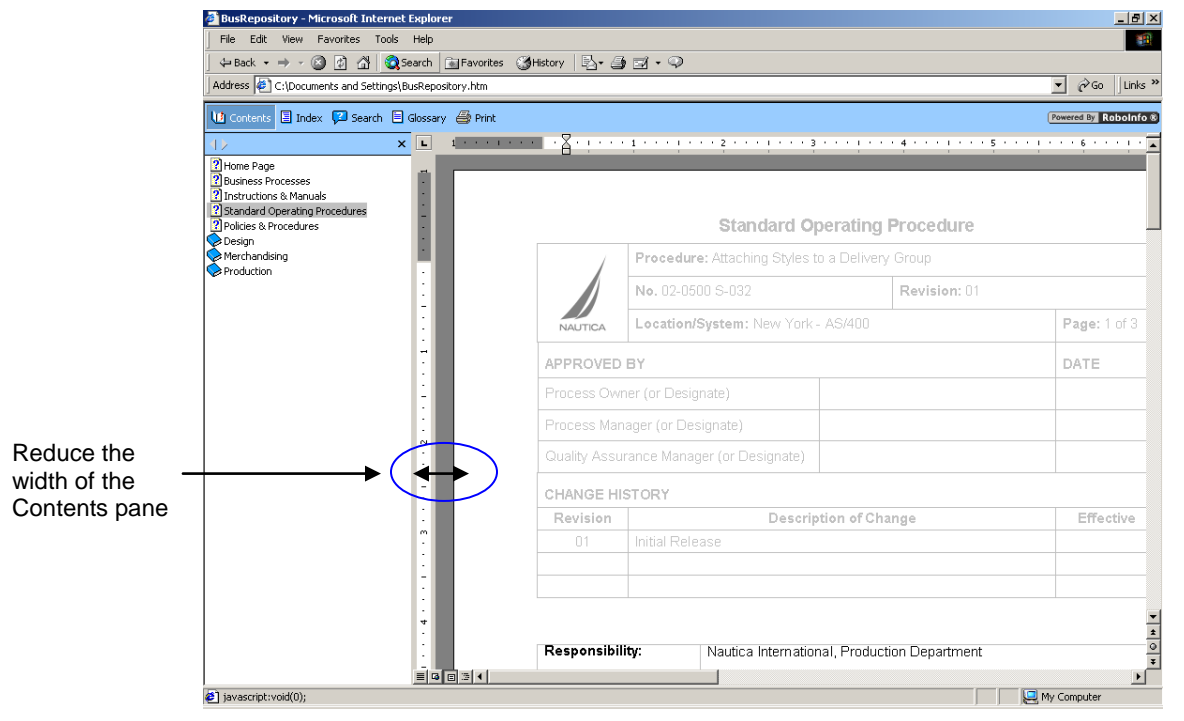

Figure 6 – Selected Document in the Work Area

View the document that appears in the work area. To display the page in a bigger window, close the Table of Contents window by clicking on the Close tool  $\bf{X}$  or reduce the width of the Table of Contents pane by sliding the divider to the left.